## Edit the rule set - Approve a PDF page

In this task, you'll use Rule Builder to build two rules that will be used for the approval or rejection of refined PDF pages. Both rules will contain e-mail actions. The rules will work together and will be triggered by events that occur in Prinergy Workshop.

This first rule instructs RBA to send an e-mail containing an attached PDF page when the PDF page is approved in Job Manager.

- 1. On the Events tab, locate Page Approved: Prinergy Events > Page Events > Page Approval Changed > Page Approved
- 2. Drag the event onto the workspace.
- 3. On the Actions tab, locate Email: System Actions > Email.
- 4. Drag **Email** to the **Action** icon (center of the green box).

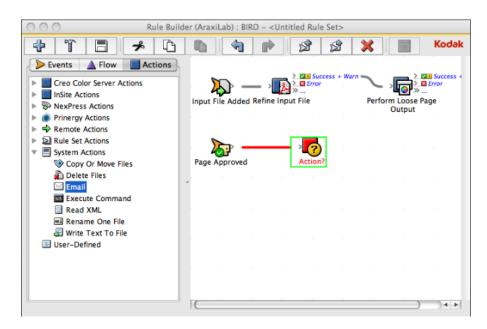

- 5. Double-click the red line separating the event and the action.
- 6. In Rule Parameters Editor, in the **To** parameter row, under **Value**, click the red text **(Enter a Value)**. Then, to open the **Email : To** parameter value editor, click the **Edit Value (...)** button on the right.
- 7. Click the **Variables** tab.
- 8. Expand the **Global Variables** list.
- 9. Select the prepress\_operators\_emails variable, and click OK. The prepress\_operators\_emails variable appears as the To parameter. Its format is %\$prepress\_operators\_emails%, where the leading and trailing % characters are used to delimit the value as a property or variable reference and the \$ character indicates that it is a global variable reference. When the action executes the value of the global variable will be retrieved passed to the action.
- 10. Click the red text (Enter a Value) in the Subject box, and type a subject line.
- 11. Click in the **Body** box, and type the text that you want to appear in the body of the e-mail.
- 12. Click in the **Attachments** box. Click the **Edit Value** icon (...) to access the Parameter Value dialog box.

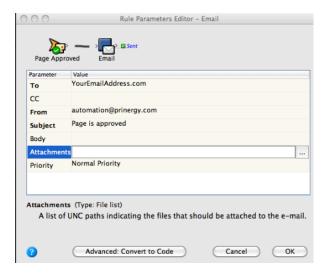

- 13. In the Parameter Value dialog box, click the **Event Properties** tab.
- 14. Select Event Properties > Pages > Main PDF File.

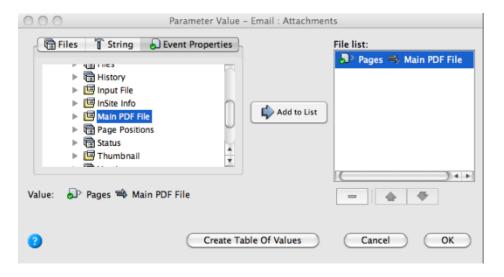

- 15. Click Add to List. Click OK.
- 16. In Rule Parameters Editor, click **OK**. View the rule.

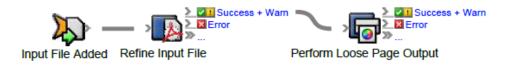

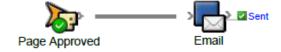